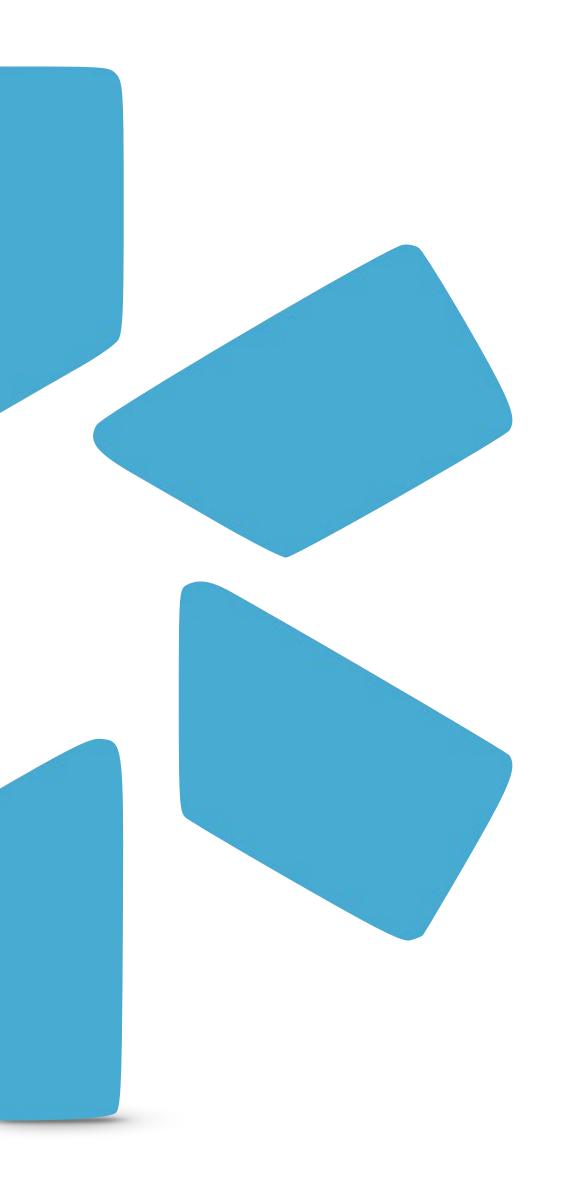

## OneView

TIP GUIDE: TRACKING

## Tip Guide: Tracking

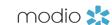

Use Tracking to keep an eye on provider management workflows, from licensure applications to payor enrollment. Tracking provides a step-by-step view of your most important credentialing processes. You can assign tracking ownership to different users on your team, export excel reports to check on workflow progress, and communicate with your team through dated, timestamped notes. You can also set turnaround times on individual steps, and add customized follow up dates as needed. Any note in tracking can be flagged as important so you can easily identify on reports what needs to be escalated or prioritized.

Note that tracking does not complete or submit applications on behalf of your provider; it's purpose is to serve as an internal tool to stay organized and on top of credentialing work your team needs to complete.

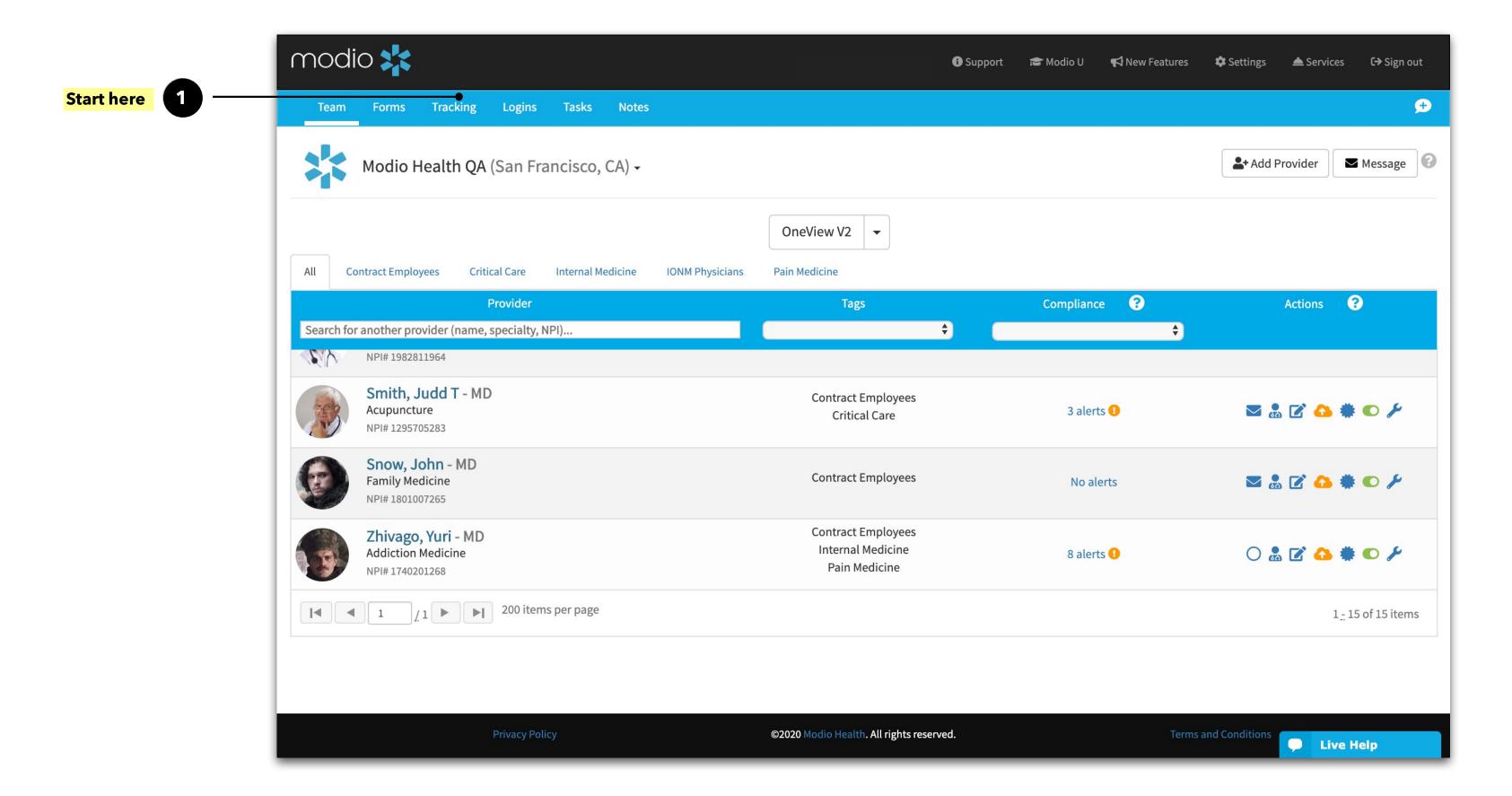

The Tracking dashboard

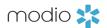

Add Tracking: Click here to start tracking a new workflow. If Tracking hasn't been set up for your team yet, contact your Account Manager.

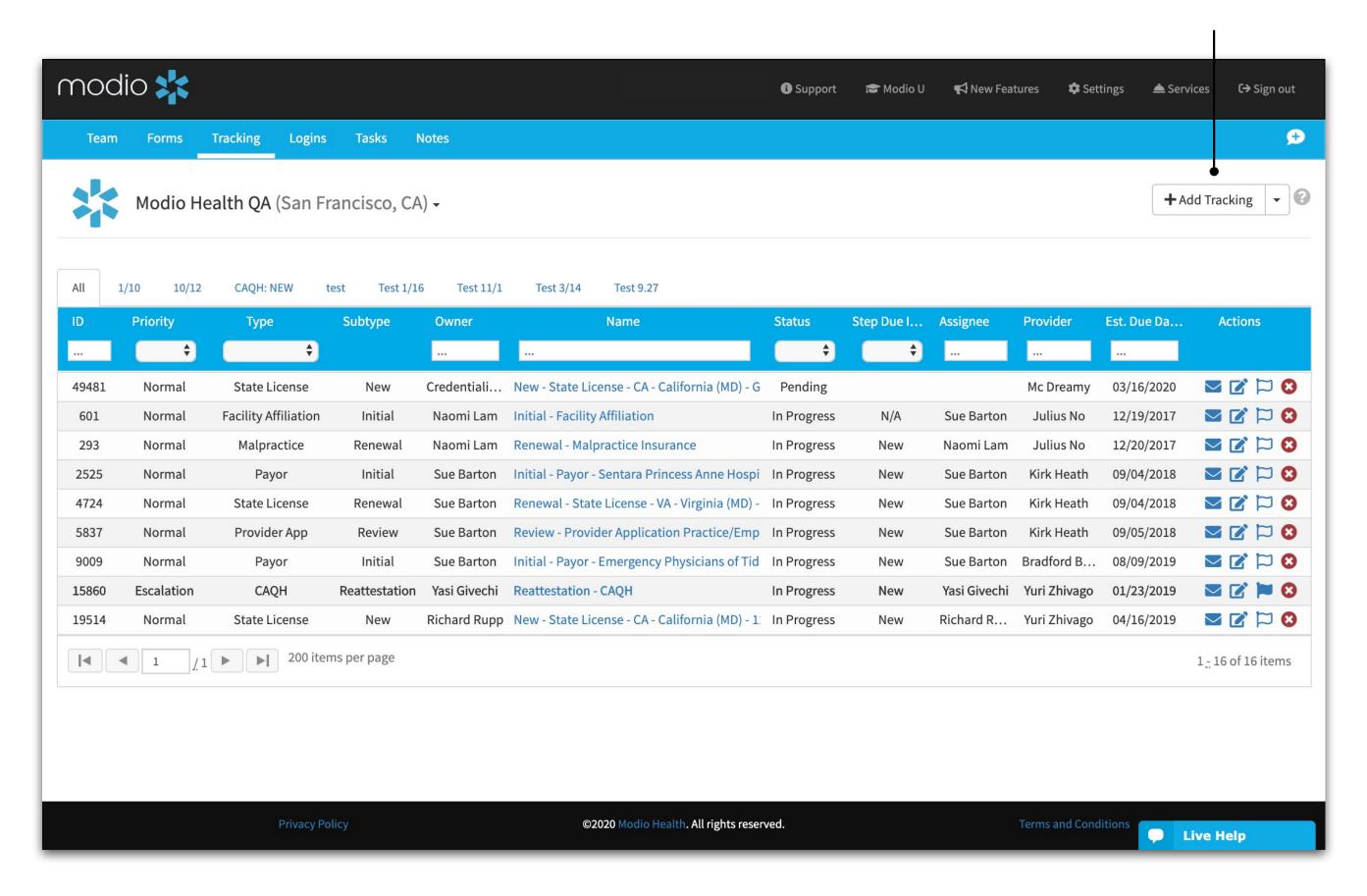

## Tip Guide: Tracking

modio 💥

you are ready, click Start

moved to "In Progress"

and tracking will be

status.

Launching a new Tracking workflow.

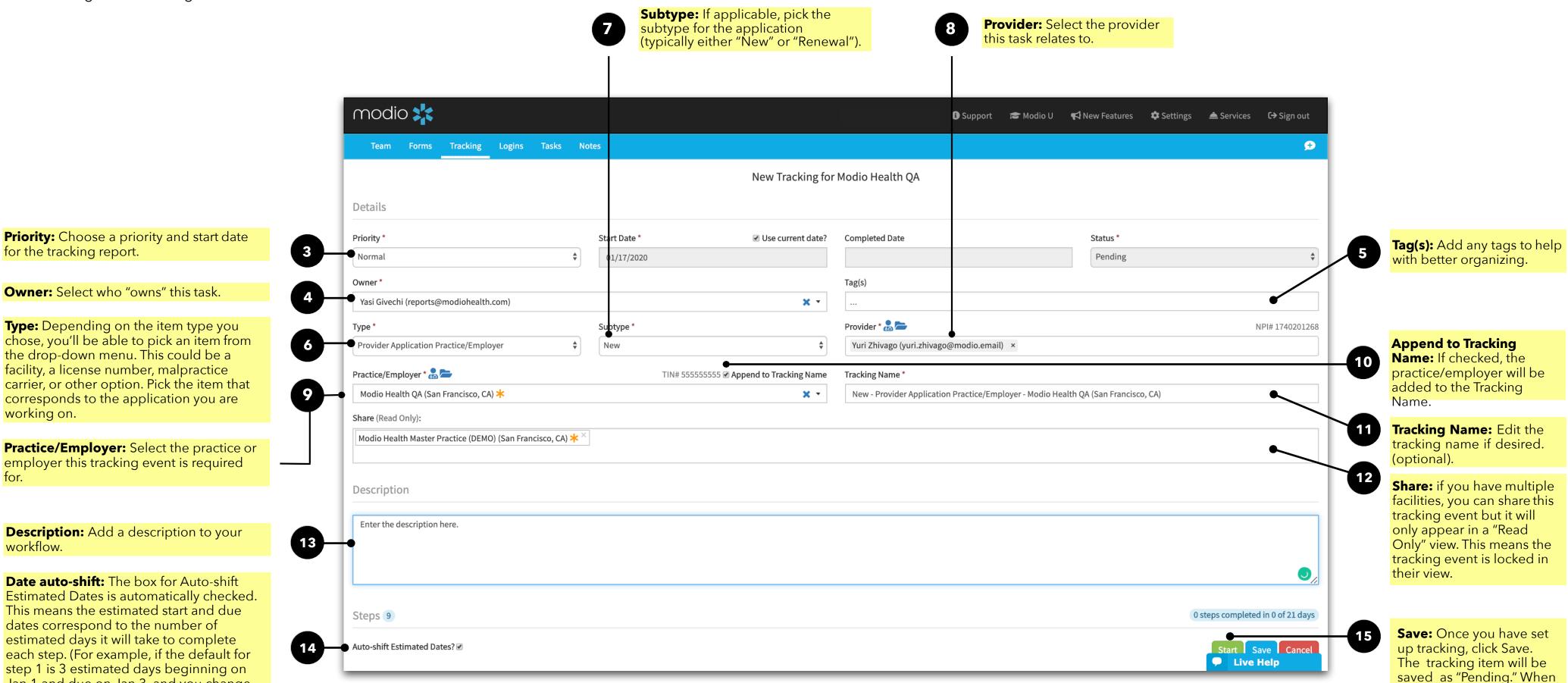

working on.

workflow.

Jan 1 and due on Jan 3, and you change

the estimated days to 5, the due date will

automatically change to Jan 5.)

modio 💥

Updating/Completing an Application or Workflow

On the Tracking dashboard, click edit to view or change an existing application. Applications that have been saved but not started have the status "Pending."

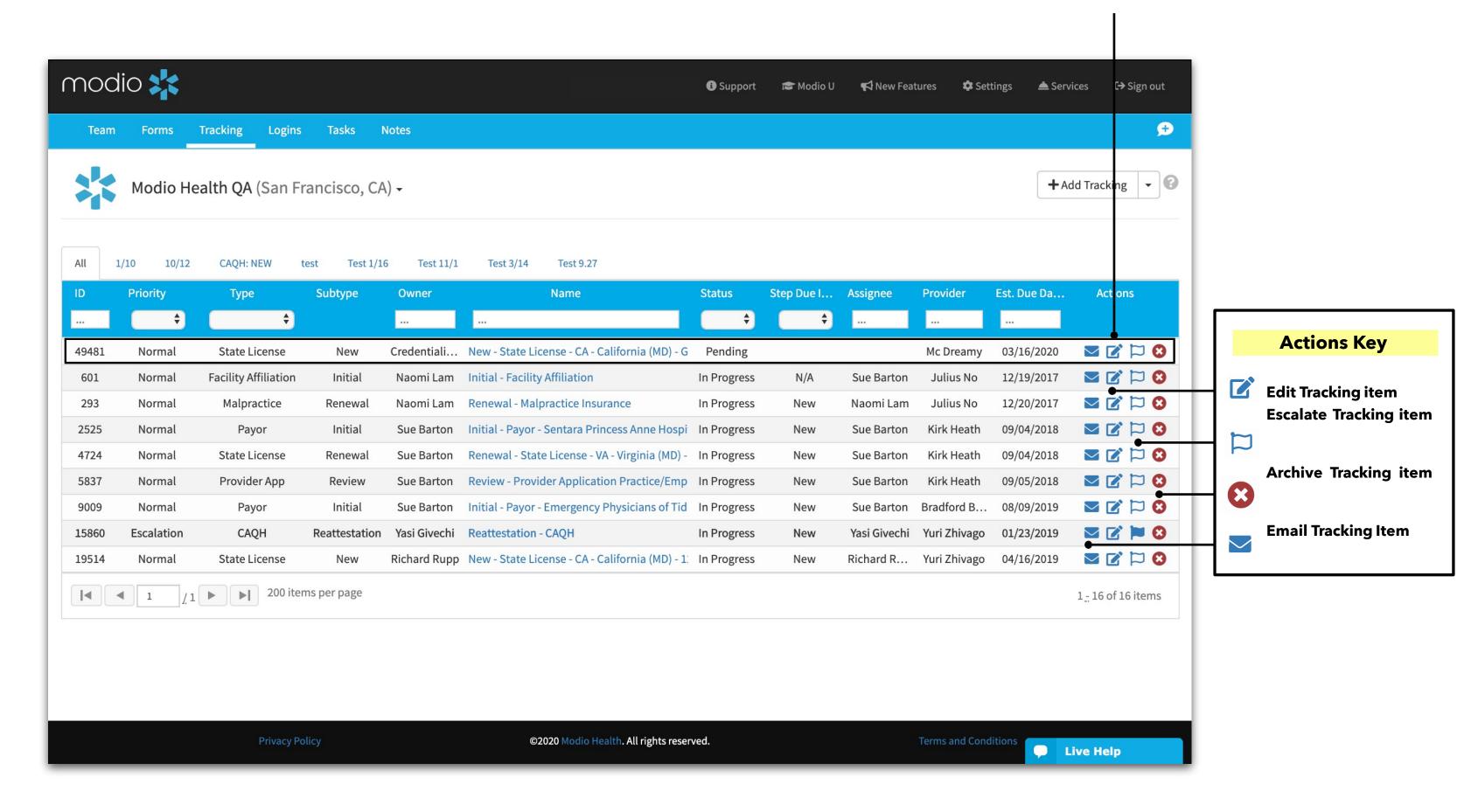

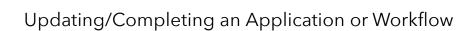

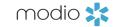

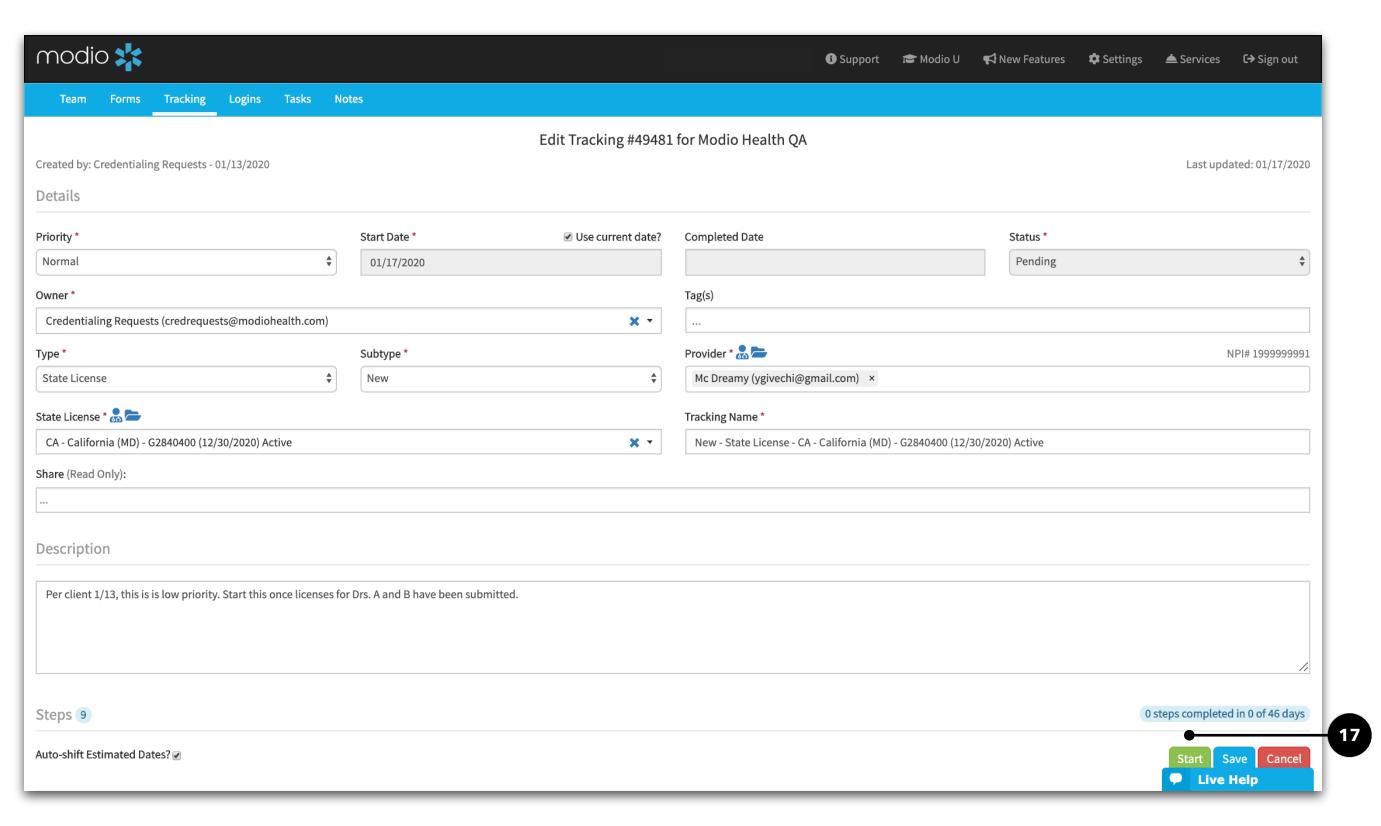

Edit and save any additional details before you click Start; these cannot be changed once you begin the tracking process. Finally, click **Start** to proceed.

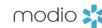

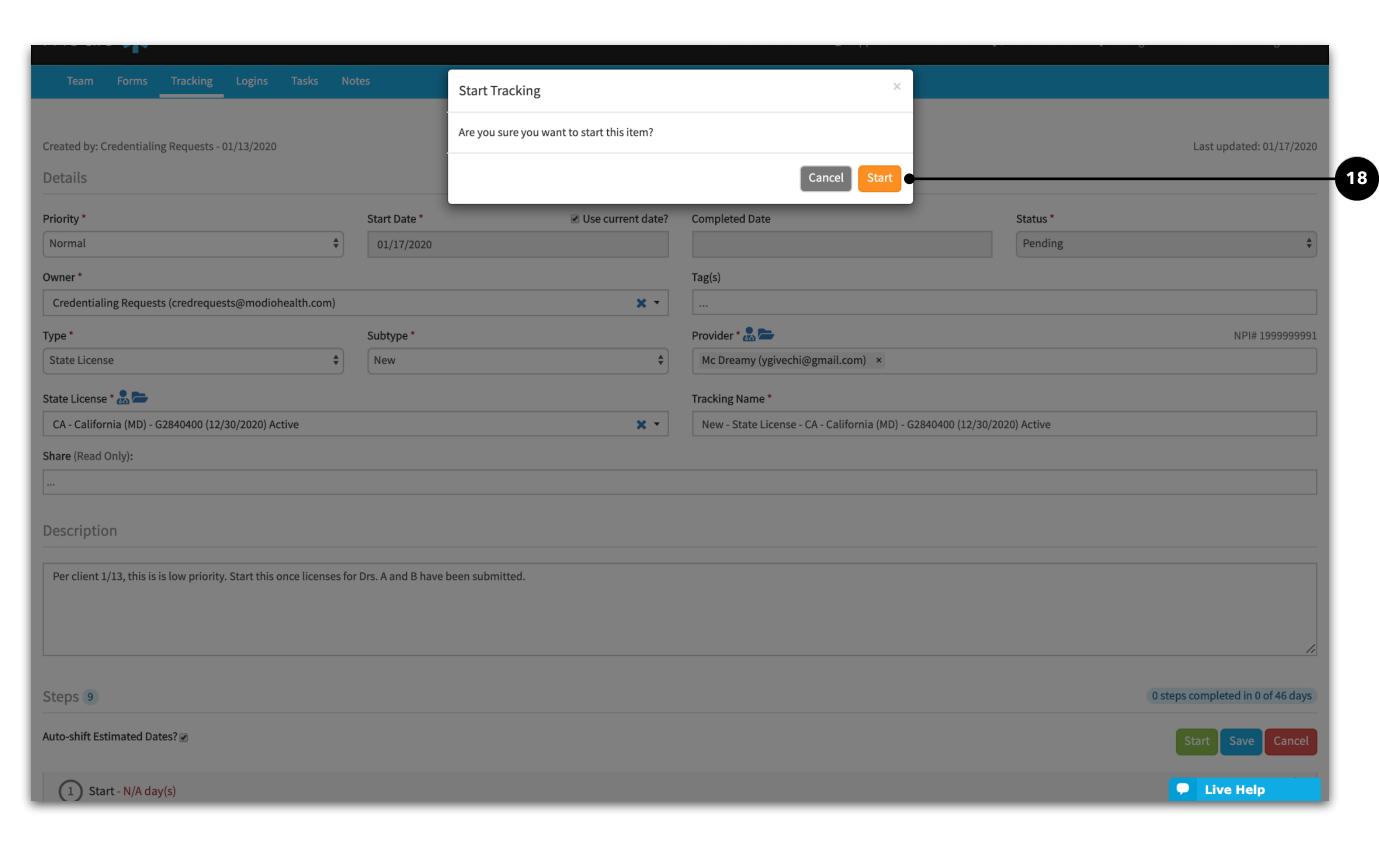

Edit and save any additional details before you click Start; some of these (start date, status, Type and Subtype) cannot be changed once you begin the tracking process.

Updating/Completing an Application or Workflow

modio 💥

**Step Name:** Each application type has a default set of steps with an estimated timeline. We will work with you to customize these for your organization. For each step, you can specify the name, estimated days, and start/due dates for each step to fit your needs.

**Start Date:** Edit the "Actual Start Date" on step 1 with when you started working on the task referenced in the step, then add any notes and click Start.

Complete Step: When the step is complete, fill out the "Completed Date" and any notes, then click Complete.

Click here to **Add a follow up date.**A new modal will appear asking for the follow up date and the reason.
This will be recorded in the notes, and then the due date adjusts automatically.

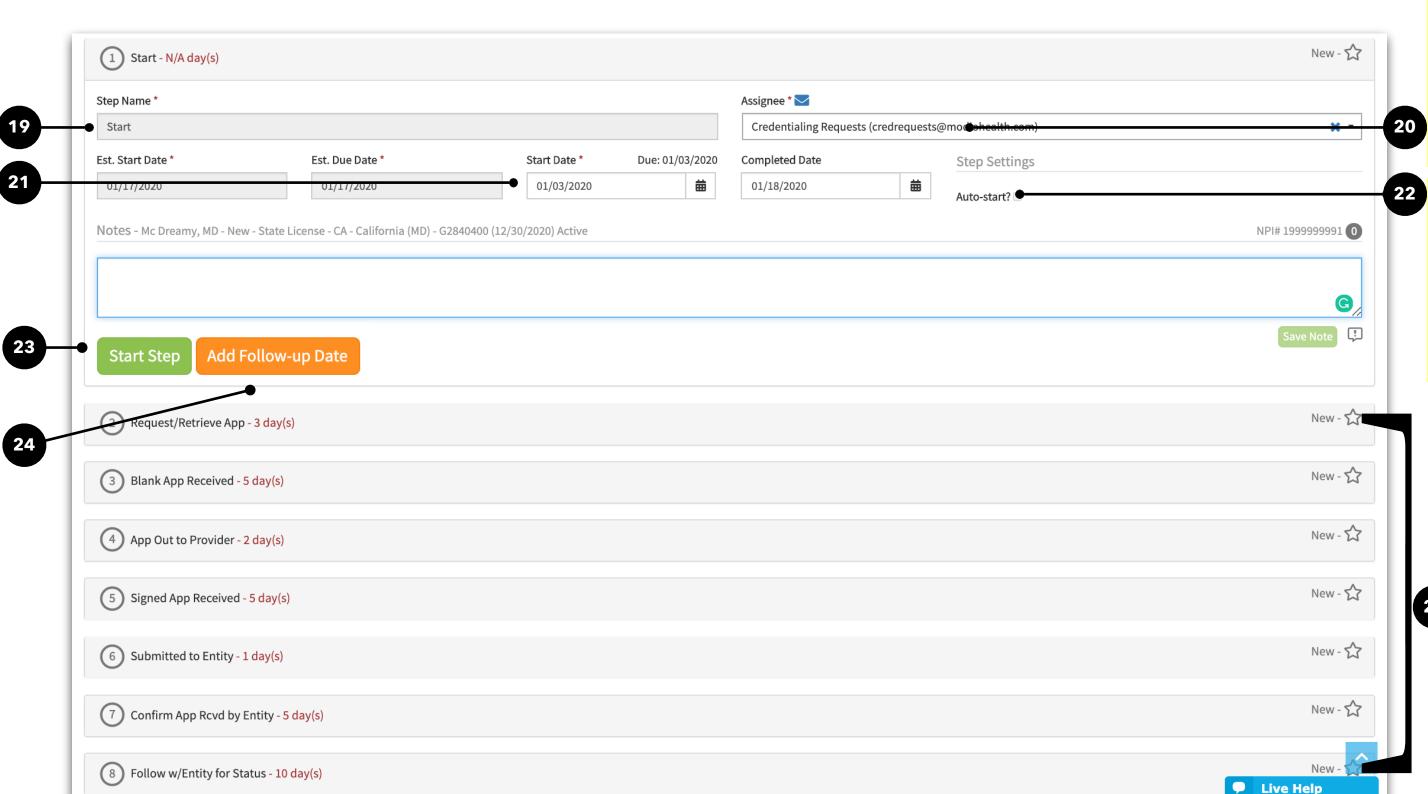

Assigned To: Each step is automatically assigned to the tracking Owner you designated. At the step level, you can reassign each step as needed by entering the name of another team member under Assignee. You can assign steps to different people within the same application.

Auto-start: Auto-start is automatically checked. This means the next step will start automatically as soon as the previous step has been completed. Without auto-start, you will need to manually click start on each consecutive step, which is why we set this for you.

Continuing Steps: Repeat for each step until you reach the end of the designated steps. You can leave the tracking report and come back to it at any time - your progress will be saved, and you'll see the status on the tracking report set as "In Progress.

Filtering: After you

create your first tracking

report, you can return to

sort through your team's

tracking reports. Use the

through applications by

name. You can also click

on the header for each

alphabetically, in date

order or in numerical

order (depending on

the Tracking tab at any

time to view, edit, and

filter feature to sort

type, name, priority,

status, or creator/

assignee/ provider

section to sort

the field values)

Reviewing Tracking Reports

modio 💥

Workflow Summary: To view a summary of a tracking report, hover over the name of the report. A step-by-step status update will appear. If you scroll to the bottom of this window, you will see the most recent report on this tracking item.

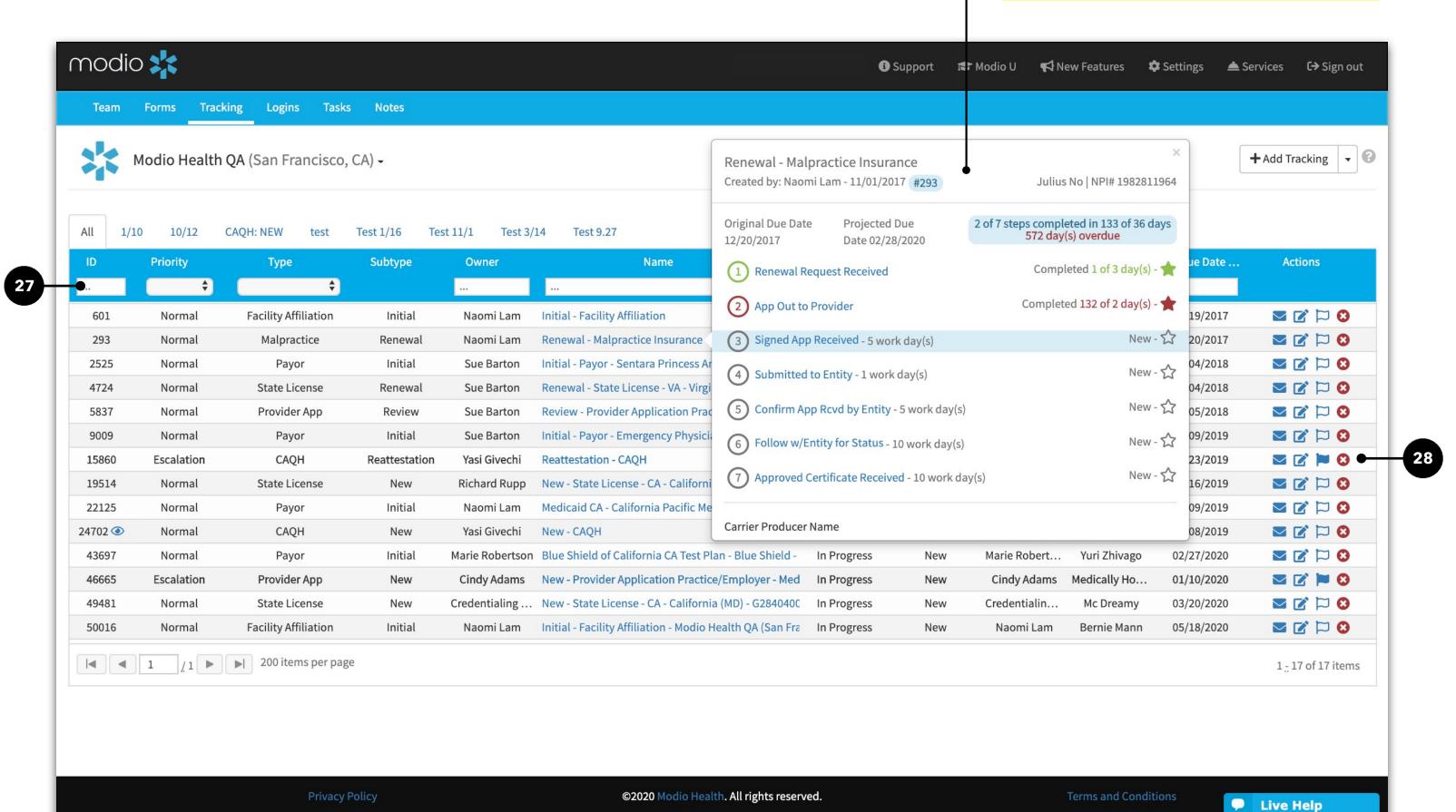

**Archiving Workflows:** Click on the **red X** icon to archive workflows. Archive tracking when you no longer need to work on it, it will not appear on the tracking grid unless you manually change the status to All Statuses or Archived. If you need to restore an archived tracking, you can do so. You can also permanently delete Archived tracking if you never need to access it again.

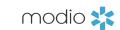

## For additional questions or further training, contact the Modio Team:

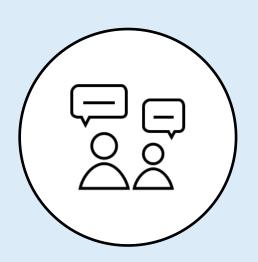

Online:

Live Chat Support

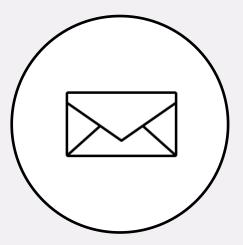

**Email:** 

updates@modiohealth.com

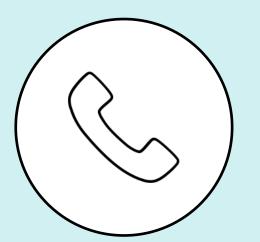

Phone:

844.696.6346